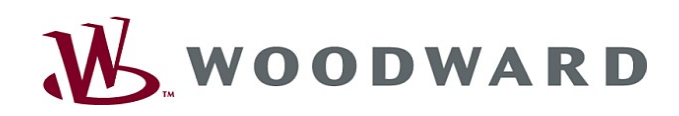

# High **PRO**TEG

Handbuch  $\Big|$  Smart view

 $\sum_{i=1}^{n}$ 

 $\overline{41}$  $G$ **BENSY** 

**CCCO** 西

 $\begin{picture}(20,20) \put(0,0){\dashbox{0.5}(20,0){ }} \thicklines \put(0,0){\dashbox{0.5}(20,0){ }} \thicklines \put(0,0){\dashbox{0.5}(20,0){ }} \thicklines \put(0,0){\dashbox{0.5}(20,0){ }} \thicklines \put(0,0){\dashbox{0.5}(20,0){ }} \thicklines \put(0,0){\dashbox{0.5}(20,0){ }} \thicklines \put(0,0){\dashbox{0.5}(20,0){ }} \thicklines \put(0,0){\dashbox{0.5}(20,0){ }} \thicklines \put(0,0){\dash$  $\left| \bullet \right|$ 

Smart view

Software-Version: 4.50 DOK-HB-SMARTVD Revision: B German

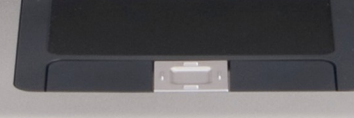

 $e^*e^0$ 

 $(\bullet)$ 

 $\begin{array}{|c|c|c|}\n\hline\n\vdots & \vdots & \vdots & \vdots \\
\hline\n\vdots & \vdots & \vdots & \vdots & \vdots \\
\hline\n\vdots & \vdots & \vdots & \vdots & \vdots \\
\hline\n\vdots & \vdots & \vdots & \vdots & \vdots \\
\hline\n\vdots & \vdots & \vdots & \vdots & \vdots \\
\hline\n\vdots & \vdots & \vdots & \vdots & \vdots \\
\hline\n\vdots & \vdots & \vdots & \vdots & \vdots \\
\hline\n\vdots & \vdots & \vdots & \vdots & \vdots \\
\hline\n\vdots & \vdots & \vdots & \vd$ 

田 前

3 A

 $\sqrt{10}$ 

경의<br>경**4**]<br>경태

131 Mc

**Controllection** 

 $\mathbf{0}_{\underline{\omega}}$ 

# <span id="page-1-0"></span>Inhaltsverzeichnis

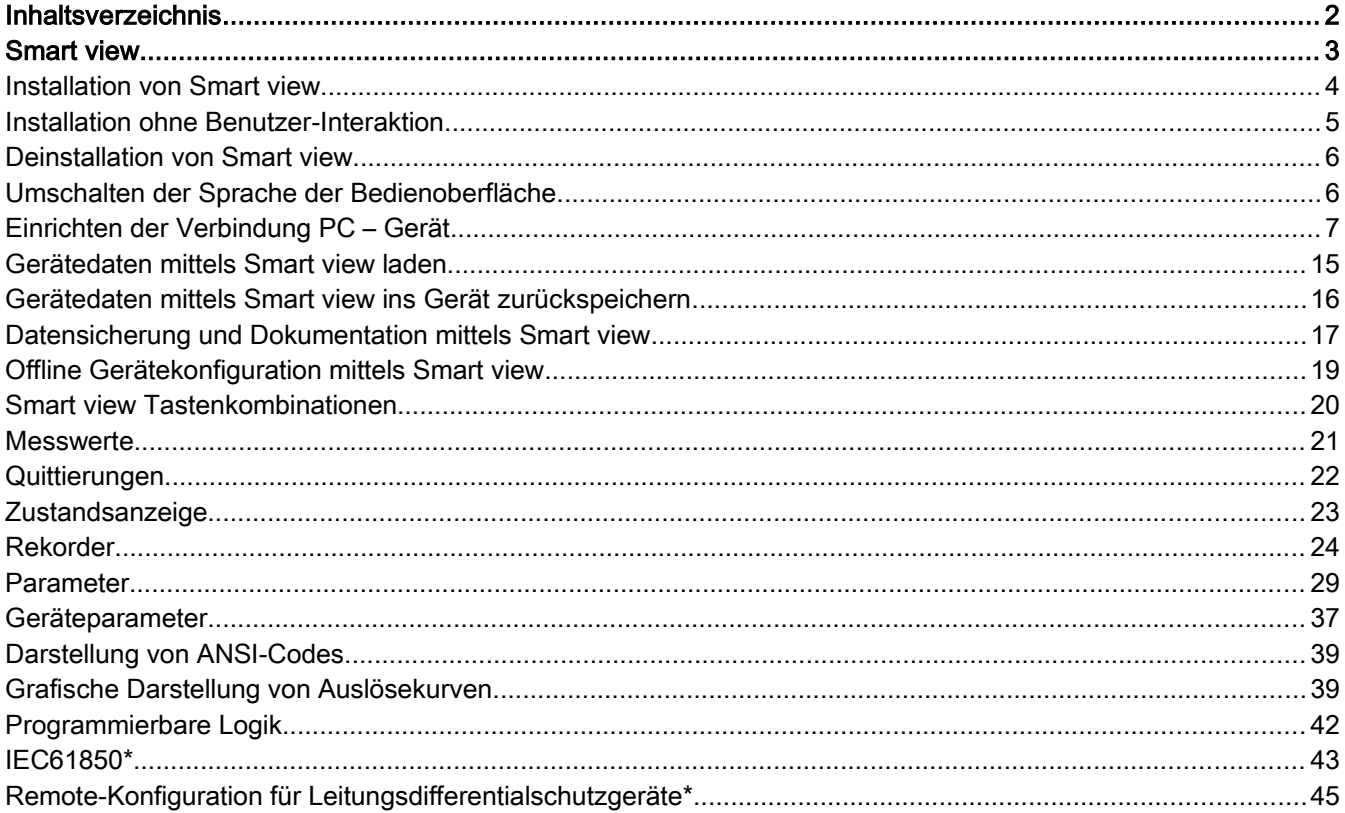

# <span id="page-2-0"></span>Smart view

Smart view ist eine Parametrier- und Auswertesoftware.

*Smart view* ist primär für eine Verbindung mit Schutzgeräten aus der Gerätefamilie *HighPROTEC* vorgesehen. Daher liegt hierauf auch der Themenschwerpunkt dieses Handbuches, insbesondere weil *HighPROTEC*-Geräte den vergleichsweise größten Funktionsumfang und die größte Komplexität bieten. *Smart view* unterstützt allerdings auch die Verbindung mit etlichen Schutzgeräten aus den Serien *High Tech Line 3*, *Professional Line* sowie *WI Line*. Woodward wird auch weiterhin nach und nach die Unterstützung für immer mehr Gerätetypen (sowie natürlich Erweiterungen und Verbesserungen im Allgemeinen) hinzufügen, daher ist es empfehlenswert sicherzustellen, dass immer die neueste *Smart view*-Version installiert ist.

Allerdings sollten Sie sich dessen bewusst sein, dass für Geräte aus den Serien *High Tech Line 3*, *Professional Line* und *WI Line* nicht alle in diesem Handbuch beschriebene Funktionalität zur Verfügung steht; es kann nur genutzt werden, was von dem jeweils verbundenen Gerät auch tatsächlich unterstützt wird.

Die volle Funktionalität, wie sie mit *HighPROTEC*-Geräten zur Verfügung steht, umfasst:

- п Menügeführte Parametrierung mit Plausibilitätskontrollen
- Offline Konfiguration T.
- Auslesen und Auswerten statistischer Werte und Messwerte **Inches**
- Inbetriebnahmeunterstützung **Inches**
- Zustandsanzeige des Gerätes п
- Fehleranalysen über Ereignis- und Fehlerrekorder

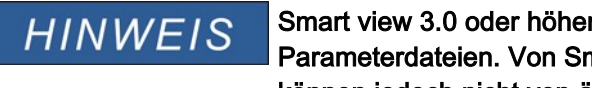

Smart view 3.0 oder höher unterstützt das Lesen von älteren Parameterdateien. Von Smart view 3.0 oder höher erzeugte Parameterdateien können jedoch nicht von älteren Versionen von Smart view gelesen werden.

## <span id="page-3-0"></span>Installation von Smart view

Port 52152 darf nicht durch eine Firewall blockiert sein.

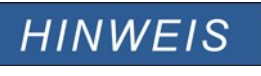

Wenn während der Installation von Smart view die User Access Control um Erlaubnis fragen sollte, dann erlauben Sie bitte die für Smart view erforderlichen Zugriffe.

*Systemvoraussetzung:*

Windows 7, Windows 8.x oder Windows 10

- $\mathcal{L}_{\mathcal{A}}$ Doppelklicken Sie mit der linken Maustaste die Installationsdatei.
- F Wählen Sie eine Sprache für die Installationsroutine aus.
- Bestätigen Sie im Info-Fenster die Schaltfläche »Weiter«. п
- Wählen Sie einen Installationspfad oder bestätigen Sie den Standardinstallationspfad durch einen Mausklick auf п die »Weiter«-Schaltfläche.
- $\overline{\phantom{a}}$ Bestätigen Sie die vorgeschlagene Startmenü-Verknüpfung durch einen Klick auf die Schaltfläche »Weiter«.
- Durch einen Mausklick auf die Schaltfläche »Installieren« wird die Installationsroutine gestartet. п
- Schließen Sie die Installation durch einen Mausklick auf die Schaltfläche »Fertigstellen« ab. T.

Nun können Sie das Programm über [Start>Programme>Woodward>Smart view] aufrufen.

# <span id="page-4-0"></span>Installation ohne Benutzer-Interaktion

In manchen Fällen wird eine "stille" Installation gewünscht, bei der keinerlei Aktivitäten von Seiten des PC-Benutzers erforderlich sind. Zum Beispiel kann es sein, dass eine IT-Abteilung eine Neuinstallation oder ein Upgrade von Smart view per Fernwartung automatisiert durchführen möchte, ohne dass der jeweilige PC-Benutzer irgendetwas tun müsste.

Das Installationsprogramm bietet für solche Zwecke einen speziellen"stillen" Modus an, der über Kommandozeilenoptionen aktiviert wird.

- Smartview SE Install.exe /SILENT Dieser Aufruf führt eine "stille" Installation aller Smart view-Komponenten inklusive USB-Treiber durch, und es ist keinerlei Aktivität von Seiten des Benutzers erforderlich. Allerdings bleiben während der Installation Fenster sichtbar, die den Installationsfortschritt anzeigen.
- Smartview SE Install.exe /VERYSILENT Dieser Aufruf führt eine "sehr stille" Installation aller Smart view-Komponenten inklusive USB-Treiber durch: Es ist keinerlei Aktivität von Seiten des Benutzers erforderlich und es werden auch keinerlei Fenster angezeigt.

Die Kommandozeilenoptionen SILENT und VERYSILENT können optional durch eine weitere Option, UNINSTOLD, ergänzt werden.

Smartview SE Install.exe /SILENT /UNINSTOLD Smartview\_SE\_Install.exe /VERYSILENT /UNINSTOLD Zusätzlich zu der oben beschriebenen "stillen" bzw. "sehr stillen" Installation wird geprüft, ob frühere ("alte") Versionen von *Smart view* installiert sind, und wenn dies der Fall ist, werden diese deinstalliert. Auch diese Entfernen früherer Versionen geschieht auf "stille" bzw. "sehr stille" Weise.

Zu beachten ist, dass unter Umständen zusätzliche vorbereitende Maßnahmen erforderlich sind, damit all dies reibungslos funktioniert. Insbesondere der "UAC"-(User Access Control-)Dialog des Windows-Betriebssystems muss über das "Microsoft System Center" und die "Microsoft Group Policy" konfiguriert werden.

# <span id="page-5-1"></span>Deinstallation von Smart view

Über die Systemsteuerung [Start>Systemsteuerung>Software] können Sie Smart view wieder deinstallieren.

# <span id="page-5-0"></span>Umschalten der Sprache der Bedienoberfläche

Im Menü [Einstellungen/Sprache] können Sie die Sprache der Bedienoberfläche wechseln.

# <span id="page-6-0"></span>Einrichten der Verbindung PC – Gerät

## Einrichten der Verbindung über eine serielle Schnittstelle

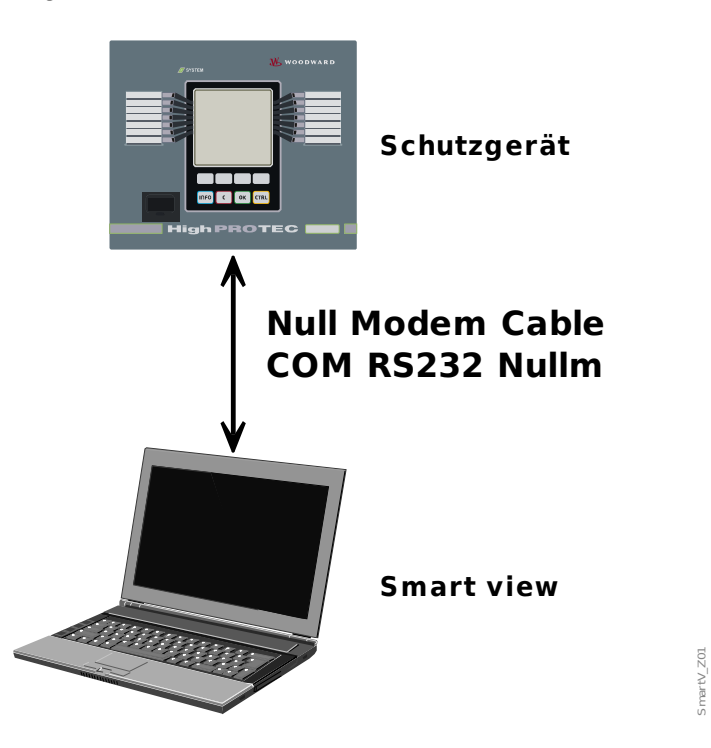

Parameter Setting and Evaluation via Serial/RS232

Damit Sie mit der Bediensoftware Smart view Gerätedaten auslesen oder ins Gerät zurückschreiben können, müssen Sie nach der Installation der Software einmalig die »Verbindung PC/Notebook zum Gerät« einrichten.

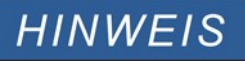

**HINWEIS** 

**Für die Verbindung Ihres PCs/Notebooks mit dem Gerät benötigen Sie ein Nullmodemkabel (kein serielles Kabel!) Siehe Kapitel »Belegung des Nullmodemkabels« im entsprechenden Gerätehandbuch.**

**Verfügt Ihr PC/Notebook über keine serielle Schnittstelle, so benötigen Sie einen speziellen »USB-zu-seriell-Adapter«. Nur wenn der »USB-zu-seriell-Adapter« korrekt mit der mitgelieferten CD installiert wird, kann eine Gerätekommunikation aufgebaut werden (siehe nächstes Kapitel).**

*Parameter Setting and Evaluation via Serial/RS232 and USB to Serial Adapter (for notebooks without RS232 interface)*

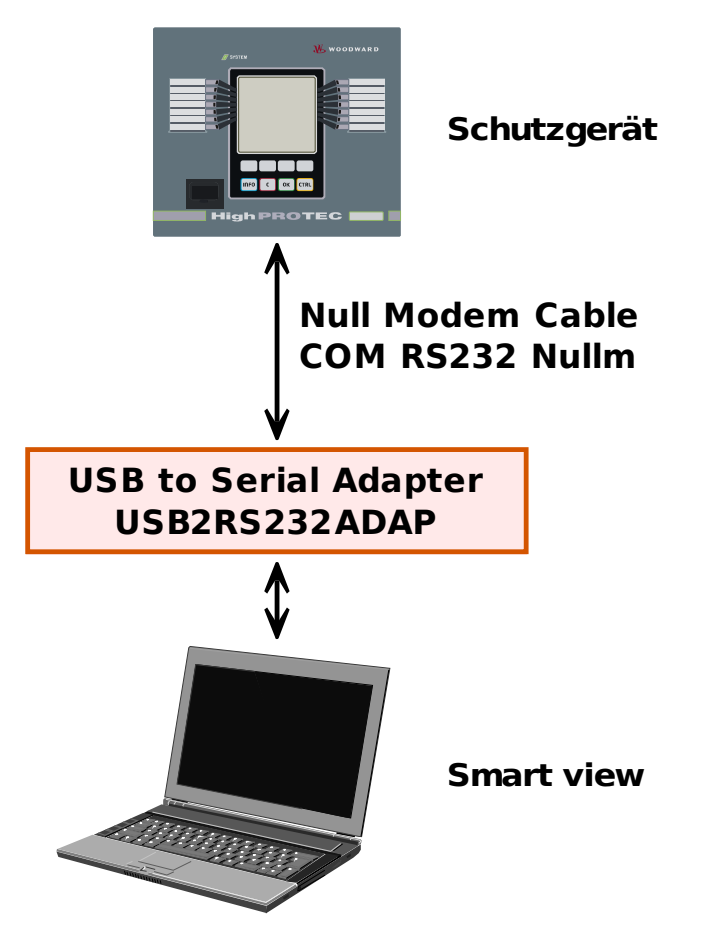

*Einrichten / Konfigurieren der Verbindung* 

- Verbinden Sie Ihren PC/Notebook über ein Nullmodemkabel mit dem Gerät. Starten Sie die Bediensoftware »Smart view*«*.
- Wählen Sie im Menü »Einstellungen« den Menüpunkt »Geräteverbindung«.
- Wählen Sie den Eintrag »serielle Verbindung«. Betätigen Sie die Schaltfläche »Einstellungen«. Wählen Sie den seriellen Anschluss (COM-Port) aus, an den das Gerät angeschlossen werden soll. Bestätigen Sie die getätigten Einstellungen durch einen Klick auf »OK«. Wenn die Schnittstelle zum ersten mal ausgewählt wurde erscheint nun ein Popup-Fenster "Der Anschluss ist noch nicht eingerichtet. Soll der Anschluss für die Gerätekommunikation verwendet werden?". Bestätigen Sie diese Frage mit "Ja".

### Einrichten der Verbindung über einen USB-RS232-Adapter

Falls Ihr PC/Notebook keine serielle Schnittstelle zur Verfügung stellt, können Sie die nicht vorhandene Schnittstelle über einen speziellen USB-RS232-Adapter und ein Nullmodemkabel herstellen.

**HINWEIS** 

**Verwenden Sie ausschließlich einen von** *Woodward Kempen GmbH* **freigegebenen Adapter. Installieren Sie zuerst den Adapter (mit der zugehörigen Treiber-CD) und richten erst dann die Verbindung (**Smart view => Gerät**) ein. Nur von** *Woodward Kempen GmbH* **freigegebene Adapter sind geeignet für die hohe Kommunikationsgeschwindigkeit.** 

 $V_2$ 

## Einrichten einer – TCP/IP Verbindung via Ethernet

# **A WARNUNG**

Warnung: Verwechslung von IP-Adressen (In dem Fall, dass sich mehr als ein Schutzgerät im Netzwerk befindet). Fehlerhafter Verbindungsaufbau zu einem Schutzgerät auf Grund einer falschen IP-Adresse. Fehlerhaftes Übertragen von Schutzparametern in ein falsches Schutzgerät kann zu Tod, Verletzung oder Sachschäden führen.

Um fehlerhafte Verbindungen zu vermeiden müssen Sie in einer Liste die IP-Adressen jedes Schutzgeräts in jeder Schaltanlage dokumentieren.

Vor dem Aufbau einer Verbindung müssen Sie die Verbindungsadressen doppelt überprüfen. Das bedeutet, dass Sie zunächst die IP-Adresse am HMI des Geräts auslesen müssen [GerätePara/TCP IP/TCP/IP Config] und diese mit der in Ihrer Liste dokumentierten IP-Adresse für diese Schaltanlage vergleichen müssen. Wenn diese identisch sind, dann können Sie die Verbindung aufbauen. Wenn diese nicht identisch sind dürfen Sie keine Verbindung aufbauen.

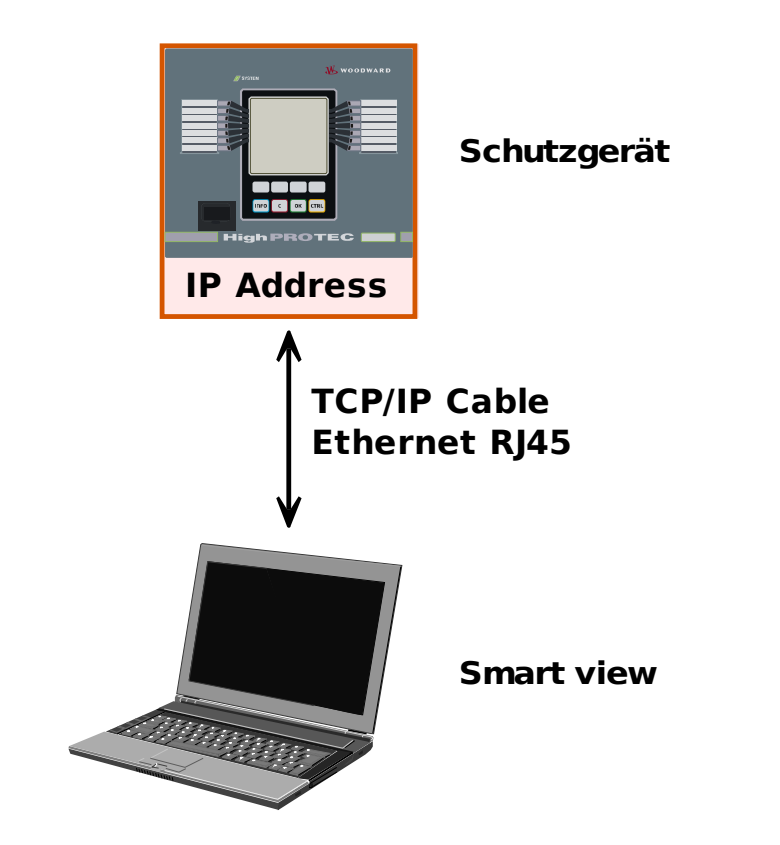

Parameter Setting and Evaluation via TCP/IP

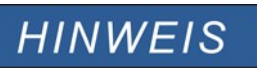

Das Einrichten einer TCP/IP Verbindung zum Schutzgerät ist nur möglich, wenn Ihr Schutzgerät über eine Ethernet-Schnittstelle verfügt.

Wenden Sie sich an Ihren IT-Administrator um die Verbindung einzurichten.

SmartV\_Z03

#### *Teil 1: Setzen Sie die TCP/IP Parameter am HMI (Schutzgerät)*

Wechseln Sie ins Menü »Gerätepara/TCP/IP/TCP/IP Config« am Gerätepanel (Schutzgerät) und setzen Sie die folgenden Parameter:

- **TCP/IP Adresse**
- Subnet Mask
- Gateway

*Teil 2: Setzen Sie die IP-Adresse innerhalb von Smart view.*

- Rufen Sie das Menü [Einstellungen/Geräteverbindung] auf.
- Wählen Sie die Schaltfläche Ethernet-Verbindung.
- Geben Sie die IP-Adresse des Geräts ein, mit dem Sie sich verbinden möchten.

## Einrichten einer Verbindung via USB-Kabel

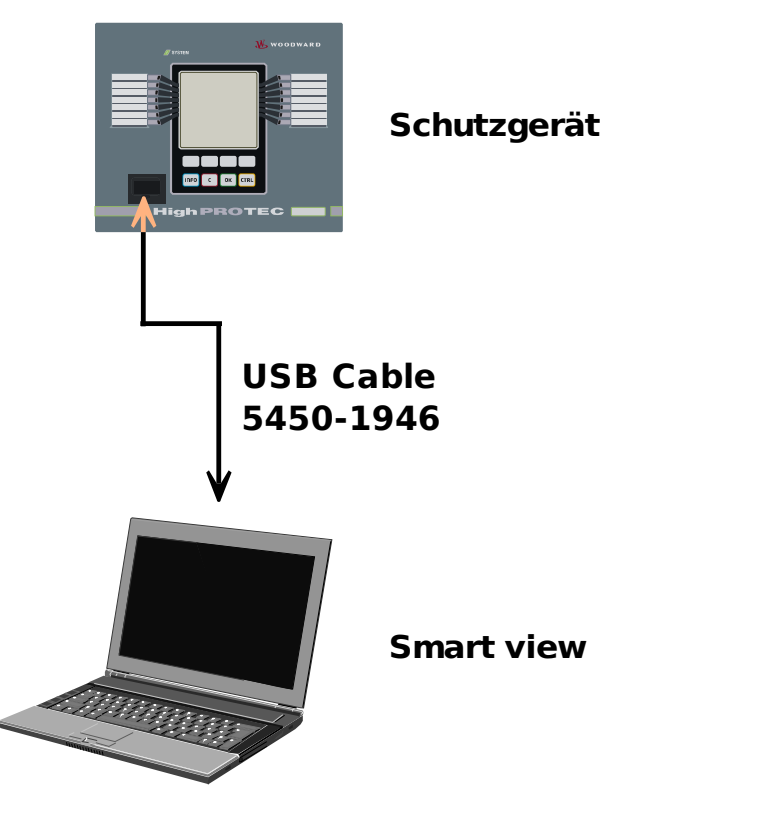

Parameter setting and evaluation via USB cable.

- Falls die Bediensoftware noch nicht auf Ihrem PC installiert wurde, .installieren Sie zunächst Smart view.
- Verbinden Sie Ihren PC/Notebook über ein USB-Kabel mit einem eingeschalteten Gerät.
- Starten Sie die Bediensoftware »Smart view*«*.
- Wählen Sie im Menü »Einstellungen« den Menüpunkt »Geräteverbindung«.
- Wählen in diesem Menü die Kommunikationsvariante USB-Verbindung aus.
- Im Drop-Down-Menü wählen Sie das angeschlossene USB-Gerät aus.
- Wenn die Schnittstelle zum ersten mal ausgewählt wurde erscheint nun ein Popup-Fenster "Der Anschluss ist noch nicht eingerichtet. Soll der Anschluss für die Gerätekommunikation verwendet werden?". Bestätigen Sie diese Frage mit "Ja".

 $V_2$ zo4

### Smart view Problembehandlung beim Einrichten der Verbindung

- Vergewissern Sie sich, dass der Windows Dienst Telefonie gestartet ist. In [Start>Systemsteuerung>Verwaltung>Dienste] muss der Dienst »Telefonie« sichtbar und gestartet sein. ggf. starten Sie den Dienst.
- Sie müssen für die Einrichtung der Verbindung über ausreichende Rechte (Administratorrechte) verfügen.
- Wenn auf Ihrem Rechner eine Firewall installiert ist, muss der »TCP/IP *Port 52152«* freigegeben sein.
- Verfügt Ihr Rechner über keine serielle Schnittstelle, dann benötigen Sie einen von *Woodward Kempen GmbH* freigegebenen USB-zu-seriell-Adapter. Dieser muss korrekt installiert sein.
- Stellen Sie sicher, dass das verwendete Kabel ein Nullmodemkabel ist (mit einem einfachen seriellen Kabel, ohne entsprechende Steuerleitungen, ist keine Kommunikation möglich).

## Smart view Verbindungsprobleme\*

\*=gilt nur für serielle Verbindungen (RS232)

Sollten unter Windows dauerhaft Verbindungsprobleme auftreten, sollten Sie zunächst alle Verbindungseinstellungen löschen bzw. zurücksetzen und anschließen neu einrichten. Um alle Verbindungseinstellungen zurückzusetzen gehen Sie wie folgt vor.

- 1. *Zurücksetzen/Deinstallation der Netzwerkverbindung*
	- Schließen Sie Smart view
	- Wechseln Sie in die »Systemsteuerung«
	- Wählen Sie »Netzwerk & Internet«
	- Auf der linken Seite betätigen Sie den Link »Adaptereinstellungen ändern«
	- Klicken Sie mit der rechten Maustaste auf die HighPROTEC Direct Connection
	- Wählen Sie innerhalb des Kontextmenüs »Löschen«
	- Betätigen Sie die Schaltfläche »OK«
- 2. *Entfernen des virtuellen Modems*
	- Wechseln Sie in die »Systemsteuerung«
	- Wählen Sie »Hardware & Sound«
	- Wählen Sie »Telefon & Modem Optionen«
	- Wechseln Sie zur Registerkarte »Modem«
	- Klicken Sie auf den richtigen Verbindungseintrag (für den Fall in dem dort mehr als ein Eintrag vorhanden ist) Direktverbindung zwischen zwei Computern
	- Betätigen Sie die Schaltfläche »Entfernen«

## Mit dem Gerät verbunden und gleichzeitig mit dem Internet verbunden\*

\*=gilt nur für serielle Verbindungen (RS232)

Grundsätzlich ist es möglich, mit dem Gerät aktiv verbunden zu sein und *gleichzeitig* im Internet zu surfen.

Falls sich Ihr Computer in einem Netzwerk hinter einem Proxy befindet (also keine Direktanbindung ans Internet hat, das ist z. B. typischerweise in Firmennetzwerken so), dann muss der Geräteverbindung bekannt sein, dass es einen Proxy gibt.

#### Beispiel: Internet Explorer:

Da die Proxy-Einstellungen für jede Verbindung einzeln eingerichtet werden müssen, gehen Sie wie folgt vor:

#### Öffnen Sie den Internet Explorer

- Wählen Sie im Menü »Extras« den Eintrag »Internetoptionen«  $\overline{\phantom{a}}$
- Wählen Sie die Registerkarte »Verbindungen« п
- Klicken Sie rechts neben dem Eintrag HighPROTEC Direct Connection auf die Schaltfläche »Einstellungen«. п
- Setzen Sie durch einen Mausklick das Häkchen »Proxyserver für diese Verbindung verwenden«. T.
- Tragen Sie Ihren Proxyserver und dessen Port ein (diese Einstellungen erhalten Sie von Ihrem Netzwerkadministrator).
- Bestätigen Sie die Einstellungen durch die Schaltfläche »OK«.

#### Firefox:

Da die Proxy-Einstellungen zentral verwaltet werden, ist keine Anpassung der Einstellungen erforderlich.

# <span id="page-14-0"></span>Gerätedaten mittels Smart view laden

- Starten Sie Smart view
- Stellen Sie sicher, dass die Verbindung ordnungsgemäß eingerichtet wurde.
- Verbinden Sie Ihren PC mit dem Gerät.
- Wählen Sie im Menü »Gerät« den Eintrag »Daten vom Gerät empfangen«.

# <span id="page-15-0"></span>Gerätedaten mittels Smart view ins Gerät zurückspeichern

A WARNUNG

**D**ie Schaltfläche »Übertrage geänderte Parameter ins Gerät« überträgt stets nur alle noch nicht lokal gesicherten Parameteränderungen ins Gerät.

Wenn Sie eine Parameterdatei modifizieren, wird dies durch ein rotes Sternsymbol vor den geänderten Parametern im Smart view angezeigt.

Das Symbol (innerhalb des Geräteparameterbaums) zeigt an, dass die im Smart view geöffnete Datei nicht identisch ist mit der entsprechenden auf der Festplatte gespeicherten Datei.

Solange ein Sternsymbol angezeigt wird, können Sie mittels der Schaltfläche »Übertrage geänderte Parameter ins Gerät« alle durch ein solches Symbol gekennzeichneten Parameter ins Gerät übertragen.

Wenn Sie modifizierte Parameter lokal auf der Festplatte erfolgreich gespeichert haben, gelten diese nicht länger als modifiziert und können auch nicht mehr mittels der Schaltfläche »Übertrage nur geänderte Parameter ins Gerät« übertragen werden.

Falls Sie eine zuvor aus dem Gerät geladene Parameterdatei modifiziert haben und diese dann lokal gespeichert haben, ohne die geänderten Parameter auch ins Gerät zu übertragen, dann können Sie die durchgeführten Änderungen nicht mehr mittels der Schaltfläche »Übertrage geänderte Parameter ins Gerät« übertragen. In einem solchen Fall müssen Sie die Schaltfläche »Übertrage alle Parameter ins Gerät« benutzen um sicherzustellen, dass alle Parameter ins Gerät übertragen werden.

# **HINWEIS**

Die Schaltfläche »Übertrage nur geänderte Parameter ins Gerät« funktioniert nur dann, wenn es im *Smart view* modifizierte Parameter gibt.

Die Schaltfläche »Übertrage Alle Parameter ins Gerät« überträgt demgegenüber immer alle Geräteparameter (sofern keine ungültigen Geräteparameter vorliegen).

- Um geänderte Parameter in das Gerät zu übertragen, wählen Sie im Menü »Gerät« den Eintrag »Übertrage geänderte, Parameter ins Gerät«.
- Bestätigen Sie die Sicherheitsabfrage »Sollen die geänderten Parameter im Gerät überschrieben werden?«
- Geben Sie in dem sich öffnenden Fenster (Popup) das Parametrierpasswort ein.
- Danach werden die geänderten Daten an das Gerät gesendet und von ihm übernommen. Bestätigen Sie die Abfrage »Parameter wurden erfolgreich im Gerät geändert. Es wird empfohlen, die Änderungen auch in einer Datei zu speichern?« mit »Ja« (Empfehlung). Wählen Sie einen geeigneten Speicherort auf Ihrer Festplatte.
- Bestätigen Sie den gewählten Speicherort durch einen Mausklick auf die Schaltfläche »Speichern«. Die geänderten Parameterdaten werden nun in dem von Ihnen gewählten Ordner gesichert.

# <span id="page-16-0"></span>Datensicherung und Dokumentation mittels Smart view

#### *Sichern der Gerätedaten auf einem PC*

Wählen Sie im Menü »Datei« den Eintrag »Speichern unter«. Vergeben Sie einen Namen, wählen Sie einen Speicherort auf Ihrer Festplatte und speichern Sie die Gerätedaten.

## Ausdrucken von Gerätedaten mittels Smart view (Einstellliste)

Das »Druckmenü« bietet folgende Optionen:

- Druckereinrichtung
- **Seitenvorschau COL**
- Drucken
- Den gewählten Druckbereich in eine txt-Datei exportieren

Das Druckmenü der Bediensoftware Smart view stellt Ihnen kontextabhängig verschiedene Druckbereiche zur Auswahl.

- Gesamten Geräteparameterbaum drucken: Alle Werte und Parameter der aktuell geladenen Parameterdatei werden ausgedruckt.
- Aktuelles Arbeitsfenster drucken: Es werden nur die Werte des aktuellen Arbeitsfensters ausgedruckt. Diese Auswahl steht nur zur Verfügung, wenn mindestens ein Arbeitsfenster geöffnet ist.
- Alle geöffneten Arbeitsfenster drucken: Es werden die Werte aller Arbeitsfenster ausgedruckt. Diese Auswahl steht nur zur Verfügung, wenn mehr als ein Arbeitsfenster geöffnet ist.
- *Geräteparameterbaum ab aktueller Markierung drucken:* Alle Werte und Parameter ab der aktuellen Markierung im Navigationsfenster des Geräteparameterbaums werden ausgedruckt. Unterhalb dieser Auswahl wird der vollständige Name der aktuellen Markierung zusätzlich angezeigt.

### Export von Daten in eine txt-Datei mittels Smart view

Innerhalb des Druck-Menüs [Datei/Drucken] können Sie die Geräteparameter in eine txt-Datei exportieren. Nachdem Sie im Menü Drucken einen Druckbereich ausgewählt haben, bestätigen Sie Ihre Wahl durch einen Mausklick auf die Schaltfläche »Drucken«.

Sie können nun den gewählten Druckbereich in eine Text-Datei exportieren. Hierzu betätigen Sie die Schaltfläche »Export in Datei«.

Es wird stets der aktuell gewählte Druckbereich in eine Textdatei exportiert. **HINWEIS** Das bedeutet: Wenn Sie als Druckbereich den gesamten Parameterbaum gewählt haben, dann wird dieser auch komplett in eine Textdatei exportiert. Haben Sie als Druckbereich das aktuelle Fenster gewählt, dann wird auch nur das aktuelle Fenster exportiert.

Betriebsdaten können gedruckt aber nicht in eine Textdatei exportiert werden.

Die Textdatei wird im Unicode-Zeichenformat abgespeichert. Das bedeutet, **HINWEIS** dass der Inhalt der Textdatei nur dann korrekt dargestellt wird, wenn die Anwendung, in der Sie die Datei öffnen, Unicode-Zeichen unterstützt (z. B. Microsoft Office 2003 oder höher).

# <span id="page-18-0"></span>Offline Gerätekonfiguration mittels Smart view

Um eine Parameterdatei in das Gerät übertragen zu können, müssen: **HINWEIS** ■ Typschlüssel (oben auf dem Gerätegehäuse/Typenschild) und

> Version des Datenmodells (Kann im Menü [Geräteparameter/Version] ausgelesen werden)

#### übereinstimmen

Die Bediensoftware Smart view gestattet auch das Offline-Parametrieren. Das bedeutet, Sie können anhand von Gerätemodellen Geräte projektieren/vorparametrieren.

Ebenso können Sie die Parameterdatei aus einem Gerät auslesen, diese offline (z.B. im Büro) weiter bearbeiten und abschließend in das Gerät zurückübertragen.

Die Parameterdatei können Sie entweder:

- Aus einem Gerät laden (siehe Kapitel "Gerätedaten mittels Smart view laden"),  $\Box$
- п neu erzeugen (siehe weiter unten)
- oder aus einer lokal gespeicherten Datei heraus öffnen [Menü Datei/Öffnen einer Parameterdatei]. п

Um ein neues Gerät (Parameterdatei) mithilfe einer Gerätevorlage offline anzulegen und vorzuparametrieren:

- Wählen Sie im Menü »Datei« den Eintrag »Neue Parameterdatei anlegen«, um offline eine neue Parameterdatei zu erzeugen.
- Wählen Sie in dem sich öffnenden Arbeitsfenster den richtigen Gerätetyp mit der korrekten Version aus. Stellen Sie in der Gerätekonfiguration nun die korrekten Optionen Ihres Geräts ein.
- Abschließend betätigen Sie die Schaltfläche »Übernehmen«.
- Um die Gerätekonfiguration zu speichern, wählen Sie im Menü »Datei« den Eintrag »Speichern«.
- Im Menü »Bearbeiten/Gerätekonfiguration (Typenschlüssel) ändern« können Sie die Gerätekonfiguration überarbeiten bzw. den Typenschlüssel der aktuellen Gerätekonfiguration einsehen.

Zum Übertragen der Parameter in ein Gerät siehe Kapitel "Gerätedaten mittels Smart view ins Gerät zurückübertragen".

# <span id="page-19-0"></span>Smart view Tastenkombinationen

Innerhalb von Smart view können alternativ zur Maus auch folgende Tastenkombinationen verwendet werden.

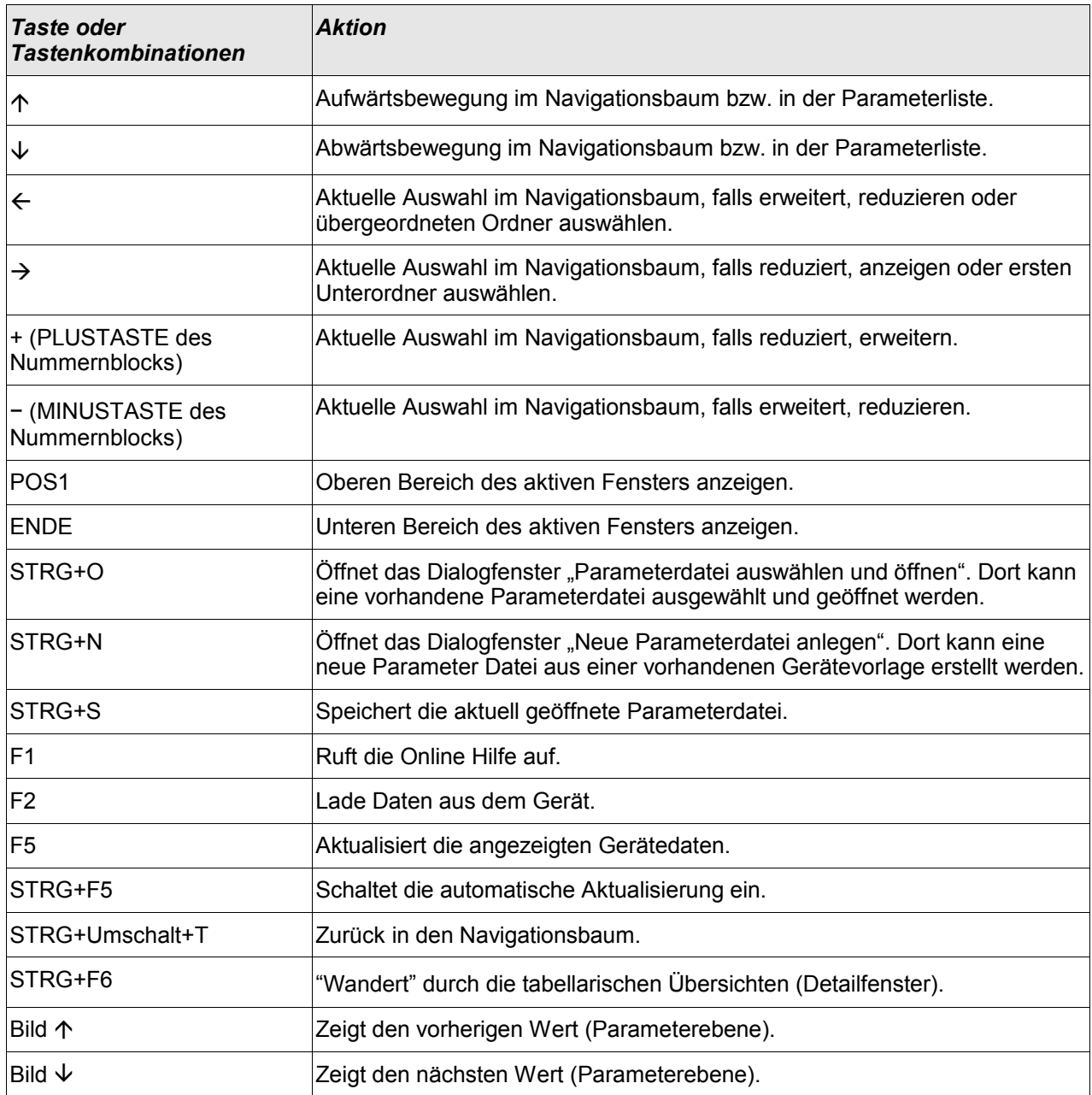

## <span id="page-20-0"></span>**Messwerte**

#### Auslesen von Messwerten mittels Smart view

- Falls Smart view noch nicht läuft Starten Sie Smart view
- Falls die Gerätedaten noch nicht geladen wurden Wählen Sie im Menü »Gerät« den Eintrag »Daten vom Gerät empfangen«
- Doppelklicken Sie im Navigationsbaum das Icon »Betrieb«
- Doppelklicken Sie innerhalb des Zweiges »Betrieb« das »Messwerte-Icon«
- Rufen Sie durch einen Doppelklick die gewünschten Messwerte auf.
- Im Arbeitsfenster sehen Sie nun die Messwerte in einer tabellarischen Übersicht.

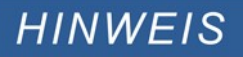

Um die Messdaten zyklisch auszulesen, wählen Sie im Menü Ansicht »Automatisch aktualisieren«. Die Messwerte werden ca. alle 2 Sekunden aktualisiert.

# <span id="page-21-0"></span>Quittierungen

### Manuelle Quittierung via Smart view

- Falls Smart view noch nicht läuft Starten Sie Smart view
- Falls die Gerätedaten noch nicht geladen wurden Wählen Sie im Menü »Gerät« den Eintrag »Daten vom Gerät empfangen«
- Doppelklicken Sie im Navigationsbaum das Icon »Betrieb«
- Doppelklicken Sie innerhalb der Betriebsdaten das »Quittierung Icon«
- Doppelklicken Sie den zu quittierenden Eintrag in dem sich öffnenden Fenster.
- Betätigen Sie den Button »Sofort Ausführen«.
- Bestätigen Sie die Frage ob die Änderungen ausgeführt werden sollen mit »Ja«
- Geben Sie Ihr Passwort ein.

#### Externe Quittierung mittels Smart view

- Falls *Smart view* noch nicht läuft Starten Sie *Smart view*
- Falls noch keine Gerätedaten geladen wurden Wählen Sie im Menü »Gerät« den Eintrag »Daten vom Gerät empfangen«
- Doppelklicken Sie im Navigationsbaum das Icon »Geräteparameter«
- Doppelklicken Sie innerhalb der Geräteparameter das »Ex Quittierung-Icon«
- Im Arbeitsfenster können Sie nun jeweils ein Signal festlegen, das alle quittierbaren LEDs, Ausgangsrelais, Zähler sowie das SCADA-Abbild bzw. ein anstehenden Auslösebefehl quittiert bzw. zurücksetzt.

### Manuelle Resets mittels Smart view

Falls Smart view noch nicht läuft - Starten Sie Smart view

- Falls die Gerätedaten noch nicht geladen wurden Wählen Sie im Menü »Gerät« den Eintrag »Daten vom Gerät empfangen«
- Doppelklicken Sie im Navigationsbaum das Icon »Betrieb«
- Doppelklicken Sie innerhalb des Zweiges »Betrieb« das »Reset Icon«
- Doppelklicken Sie den zurückzusetzenden/löschenden Eintrag in dem sich öffnenden Fenster.

# <span id="page-22-0"></span>**Zustandsanzeige**

### Zustandsanzeige mittels Smart view

- Falls *Smart view* noch nicht läuft Starten Sie *Smart view*
- Falls noch keine Gerätedaten geladen wurden Wählen Sie im Menü »Gerät« den Eintrag »Daten vom Gerät empfangen«
- Doppelklicken Sie im Navigationsbaum das Icon »Betrieb«
- Doppelklicken Sie innerhalb des Betriebs das »Zustandsanzeige-Icon«
- Doppelklicken Sie auf das jeweilige Modul, um dessen Zustände einzusehen.

# **HINWEIS**

#### Um die Zustandsanzeige zyklisch zu aktualisieren wählen Sie im Menü Ansicht »Automatisch aktualisieren«

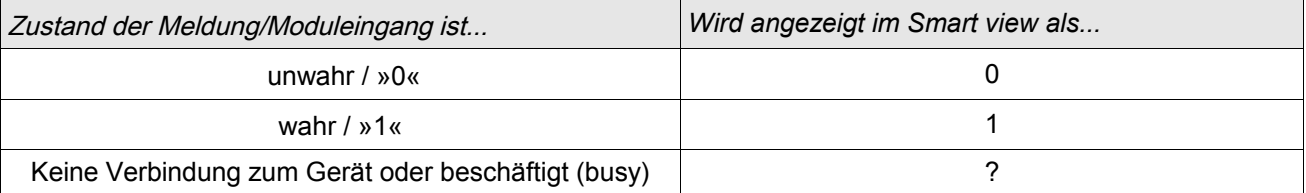

# <span id="page-23-0"></span>Rekorder

### **Störschreiber**

#### Auslesen eines Störschriebs mittels Smart view

- Falls Smart view noch nicht läuft Starten Sie Smart view
- Falls die Gerätedaten noch nicht geladen wurden Wählen Sie im Menü »Gerät« den Eintrag »Daten vom Gerät empfangen«
- Doppelklicken Sie im Navigationsbaum das »Betrieb-Icon«
- Doppelklicken Sie innerhalb der Menüs »Betrieb/Rekorder« das »Störschr-Icon«
- Im Arbeitsfenster sehen Sie nun eine tabellarische Vorschau über alle im Gerät gespeicherten Störschriebe.
- Durch einen Doppelklick auf einen Störschrieb in der Vorschautabelle wird ein Fenster geöffnet. Wählen Sie einen Speicherort für den Störschrieb aus.
- Sie können den Störschrieb direkt mit dem optional erhältlichen DataVisualiser analysieren indem Sie die Frage: "Soll die empfangenen Daten mit dem *DataVisualiser* angezeigt werden?" mit ja beantworten.

#### Löschen von Störschrieben mittels Smart view

- Falls *Smart view* noch nicht läuft Starten Sie *Smart view*
- Falls die Gerätedaten noch nicht geladen wurden Wählen Sie im Menü »Gerät« den Eintrag »Daten vom Gerät empfangen«
- Doppelklicken Sie im Navigationsbaum das »Betrieb-Icon«
- Doppelklicken Sie innerhalb der Menüs »Betrieb/Rekorder« das »Störschr-Icon«
- Im Arbeitsfenster sehen Sie nun eine tabellarische Vorschau über alle im Gerät gespeicherten Störschriebe.
- Um einen Störschrieb zu löschen doppelklicken Sie auf:

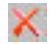

(das rote x) vor dem Störschrieb in der Vorschautabelle und bestätigen Sie die Nachfrage.

## Fehlerrekorder

#### Beispiel Auslesen des Fehlerrekorders mittels Smart view

- Falls Smart view noch nicht läuft Starten Sie *Smart view*
- Falls die Gerätedaten noch nicht geladen wurden Wählen Sie im Menü »Gerät« den Eintrag »Daten vom Gerät empfangen«
- Doppelklicken Sie im Navigationsbaum das »Betrieb-Icon«
- Doppelklicken Sie innerhalb des Zweiges »Betrieb/Rekorder« das »Fehlerrek-Icon«
- Im Arbeitsfenster sehen Sie nun eine tabellarische Übersicht.
- Doppelklicken Sie auf einen Eintrag aus der Liste um alle Messwerte einzusehen, die während der Auslösung gemessen bzw. errechnet wurden.

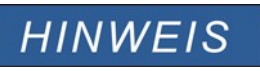

**Über das Druckmenü können Sie die Aufzeichnung in eine Textdatei exportieren. Gehen Sie wie folgt vor:**

- **Rufen Sie im Arbeitsfenster, wie oben beschrieben, die Daten auf.**
- **Betätigen Sie die Schaltfläche** »Drucken«. **The State**
- **Betätigen Sie die Schaltfläche** »Export in Datei«.  $\Box$
- **Vergeben Sie einen Dateinamen.**
- **Wählen Sie einen Speicherort.**
- **Betätigen Sie die Schaltfläche** »Speichern«.

# **Trendrekorder**

#### Funktionsbeschreibung

Die in festen Zeitintervallen aufgezeichneten Datenpunkte des Trendrekorders können mit Hilfe von der Bedienund Parametriersoftware *Smart view* aus dem Gerät geladen werden. Sie können diese Aufzeichnungen aus Smart view heraus als ".HptTr " Dateien speichern. Durch einen Doppelklick auf eine Datei mit der Endung ".HptTr" kann eine solche Aufzeichnung im DataVisualizer angezeigt werden.

Die Liste der zur Verfügung stehenden Aufzeichnungen des Trendrekorders kann im Menü [Betrieb/ Rekorder/Trendrek] eingesehen werden.

Nachdem eine solche Aufzeichnung im DataVisualizer geöffnet wurde, werden diejenigen Werte dargestellt, die Sie für die Aufzeichnung parametriert haben (bis zu 10). Welche Werte für eine Aufzeichnung zur Verfügung stehen, hängt von Ihrem Gerätetyp ab.

#### Verwalten der Aufzeichnungen des Trendrekorders

Zum Downloaden von Aufzeichnungen des Trendrekorders wechseln Sie in das Menü [Betrieb/ Rekorder/Trendrek]. Hier können Sie:

- Aufzeichnungen aus dem Gerät laden,
- Die angezeigte Liste der Aufzeichnungen aktualisieren und **College**
- Aufzeichnungen löschen.

In dem sich öffnenden Fenster befinden sich drei Icons. Durch einen Mausklick auf das Icon »Empfange Trendrekorder Daten« können Aufzeichnungen aus dem Gerät geladen werden. Durch einen Mausklick auf das Icon »Trendrekorder aktualisieren« wird die Liste der zur Verfügung stehenden Aufzeichnungen aktualisiert. Durch einen Mausklick auf das Icon »Lösche Trendrekorder Daten« werden alle Aufzeichnungen gelöscht. Aufzeichnungen die Sie zuvor auf Ihrem PC gespeichert haben verbleiben auf Ihrem PC.

Zunächst Laden Sie die Aufzeichnungen aus dem Gerät und speichern diese auf Ihrem PC. Durch einen Doppelklick auf eine solche ".HptTr" Datei wird diese im DataVisualizer aufgerufen. Klicken Sie Im DataVisualizer auf »Analoge Kanäle« und es werden alle in dieser Aufzeichnung verfügbaren Analogspuren angezeigt. Um eine Analogspur in ihrem zeitlichen Verlauf einsehen zu können ziehen Sie die entsprechende Spur per Drag&Drop in das rechte Anzeigefenster. Unter »Angezeigte Kanäle« werden alle momentan im Anzeigefenster dargestellten Analogspuren gelistet. Um einzelne Analogspuren aus dem Anzeigefenster wieder zu entfernen klicken Sie mit der rechten Maustaste auf den entsprechenden Eintrag unter »Angezeigte Kanäle« und wählen »Entfernen«.

## Ereignisrekorder

#### Auslesen des Ereignisrekorders mittels Smart view

- Falls Smart view noch nicht läuft Starten Sie Smart view
- Falls die Gerätedaten noch nicht geladen wurden Wählen Sie im Menü »Gerät« den Eintrag »Daten vom Gerät empfangen«
- Doppelklicken Sie im Navigationsbaum das »Betrieb-Icon«
- Doppelklicken Sie innerhalb des Menüs »Betrieb/Rekorder« das »Ereignisrek-Icon«
- Im Arbeitsfenster sehen Sie nun die »Ereignisse« in einer tabellarischen Übersicht.

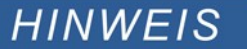

Um den Ereignisrekorder zyklisch auszulesen wählen Sie Im Menü »Ansicht« »Automatisch aktualisieren«.

Smart view kann mehr Ereignisse als das Gerät aufzeichnen, wenn das Fenster des Ereignisrekorders geöffnet und »Automatisch aktualisieren« **aktiviert ist.**

Über das Druckmenü können Sie die Aufzeichnung in eine Textdatei **HINWEIS** exportieren. Gehen Sie wie folgt vor:

- Rufen Sie im Arbeitsfenster, wie oben beschrieben, die Daten auf.
- Wählen Sie im Menü [Datei/Drucken].
- Wählen Sie in dem sich öffnenden Auswahlfenster »Aktuelles Arbeitsfenster Drucken«.
- Betätigen Sie die Schaltfläche »Drucken«.
- Betätigen Sie die Schaltfläche »Export in Datei«. H.
- **Vergeben Sie einen Dateinamen.**
- Wählen Sie einen Speicherort.
- Betätigen Sie die Schaltfläche »Speichern«.

#### Auslesen der geräteinternen Meldungen mittels Smart view

#### **Die internen Meldungen stehen nur bei einer Verbindung mit einem neueren HINWEIS HighPROTEC-Schutzgerät (ab Version 3.4) zur Verfügung.**

Das Schutzgerät überwacht seine eigene Funktion, indem es kontinuierlich verschiedene Selbst-Tests durchführt. Wenn hierbei ein ernstes Problem oder ein Ereignis mit ernsten Auswirkungen auf den Betrieb erkannt wird, dann wird dieses Ereignis aufgezeichnet.

Über das Menu [Betrieb / Selbstüberwachung / Meldungen] kann auf die geräteinternen Meldungen zugegriffen werden. Die folgenden Einträge sind Bestandteil jeder Meldung:

- *Aufz.-Nr.* ein Zähler ohne besondere Bedeutung
- *Aufzeichnungszeitpunkt* Zeitstempel des Ereignisses
- *Meldung* eine Fehlernummer (ID der Meldung) mit einem abgekürzten Meldungstext
- *Wert* zusätzliche Wertangabe zu dem jeweiligen Ereignis

Alle Meldungen, die hier möglicherweise erscheinen können, werden detailliert in einem separaten Dokument beschrieben, dem "HighPROTEC Troubleshooting Guide" (DOK-HB-TS).

# <span id="page-28-0"></span>Parameter

## Ändern von Passwörtern mittels Smart view

Laden Sie die Parameterdatei aus dem Gerät.

- Die Passwörter können im Menü [Geräteparameter\Passwort] durch einen Doppelklick auf das zu ändernde Passwort geändert werden.
- Geben Sie zunächst das alte und dann zweifach das neue Passwort ein.
- Bestätigen Sie die Änderung durch einen Klick auf den OK-Button.

#### Parametrieren mittels Smart view

In Smart view werden in den Editierfenstern die erforderlichen Zugangsberechtigungen für jeden Parameter bzw. Einstellwert angezeigt. Die erforderlichen Zugangsberechtigungen werden bei der Übertragung der Parameter und Einstellungen ins Gerät überprüft. Für die Übertragung der Parameter bestehen zwei Optionen.

- 1. Die Übertragung aller Parameter. Dies erfordert immer die Eingabe des Administratorkennworts.
- 2. Die Übertragung der *modifizierten Parameter*. Hierbei gilt, wenn Parameter aus unterschiedlichen Zugangsbereichen übertragen werden sollen, so werden nur die Passwörter für die jeweils höchsten Zugangsberechtigungen abgefragt.

#### Beispiel1:

Ein »Schutz-Lv1«-Parameter und ein »Schutz-Lv2« Parameter wurden geändert und sollen übertragen werden. Abgefragt wird in diesem Fall nur das Passwort » Schutz-Lv2«.

#### Beispiel2:

Ein »Schutz-Lv1«-Parameter und ein »Schutz-Lv2« Parameter und ein Projektierungsparameter wurden geändert und sollen übertragen werden. Abgefragt wird in diesem Fall nur das Passwort des Administrators.

#### Beispiel3:

Ein »Schutz-Lv1«-Parameter und ein »Schutz-Lv2« Parameter sowie ein »Strg-Lv2« Parameter wurden geändert und sollen übertragen werden. Abgefragt werden in diesem Fall die Passwörter » Schutz-Lv2« und »Strg-Lv2«.

#### Ändern eines Parameters mittels Smart view - Beispiel

Beispiel: Ändern eines Schutzparameters (Ändern der Kennlinie für die Überstromschutzfunktion I[1] in Parametersatz 1).

- Falls die Gerätedaten noch nicht geladen wurden Wählen Sie im Menü »Gerät« den Eintrag »Daten vom Gerät empfangen«
- Doppelklicken Sie im Navigationsbaum das »Schutzpara-Icon«
- Doppelklicken Sie innerhalb der »Schutzparameter« das »Satz 1 Icon«
- Doppelklicken Sie innerhalb des ersten Schutzparametersatzes den Zweig »I-Schutz«.
- Doppelklicken Sie die »Schutzstufe I[1]«.
- Im Arbeitsfenster sehen Sie nun eine tabellarische Übersicht über die Parameter, die dieser Schutzfunktion zugewiesen sind.
- Doppelklicken Sie in dieser Tabelle den Wert/Parameter, den Sie ändern möchten (hier »Kennl«).
- Es wird ein Bearbeitungsfenster geöffnet (Popup) in dem Sie nun die gewünschte Kennlinie wählen können.
- Schließen Sie das Fenster durch einen Mausklick auf »OK«

# **HINWEIS**

Durch ein Sternsymbol vor den veränderten Parametern wird angezeigt, dass die Änderungen nur zwischengespeichert, aber noch nicht abschließend gespeichert und von der Software/ dem Gerät übernommen wurden.

Der Titel des Programmfensters zeigt neben dem Dateinamen einen Stern.

Zur Steigerung der Übersichtlichkeit, insbesondere bei komplexen Parameteränderungen, wird auch auf jeder weiteren (zugeklappten) Menüebene oberhalb der zwischengespeicherten Parameter durch das Sternsymbol der Parameteränderungswunsch angezeigt (Sternchenspur). Dadurch kann von der Hauptmenüebene aus jederzeit kontrolliert bzw. verfolgt werden, wo noch nicht abschließend gespeicherte Parameteränderungen vorgenommen wurden.

# **HINWEIS**

Plausibilitätsüberprüfung: Zur Vermeiden von offensichtlichen Fehlparametrierungen überwacht die Software kontinuierlich alle zwischengespeicherten Parameteränderungen. Erkennt die Software eine Implausibilität, so wird diese durch ein Fragezeichen vor dem betreffenden Parameter angezeigt.

Zur Steigerung der Übersichtlichkeit, insbesondere bei komplexen Parameteränderungen, wird auch auf jeder weiteren Menüebene oberhalb der zwischengespeicherten Parameter durch das Fragezeichensymbol die Implausibilität angezeigt (Plausibilitätsspur). Dadurch kann von der Hauptmenüebene aus jederzeit kontrolliert bzw. verfolgt werden, wo Implausibilitäten vorhanden sind.

Somit ist von jedem Punkt des Menübaums aus sofort erkennbar, dass die Software Implausibilitäten erkannt hat.

Ein Fragezeichen/Implausibilitätssymbol überschreibt stets ein Sternchen/Parameteränderungsanzeige.

Erkennt die Software eine Implausibilität, verweigert sie das Übernehmen der Parameter.

- Ändern Sie ggf. weitere Parameter.
- Um die geänderten Parameter in das Gerät zu übertragen, haben Sie im Menü »Gerät« zwei Optionen: 1. »Übertrage ALLE Parameter ins Gerät«. Für diese Option ist das Administratorkennwort erforderlich.

2. »Übertrage geänderte Parameter ins Gerät«. Für die Übertragung der Parameter benötigen Sie Passwörter die eine ausreichende Berechtigung für alle in dieser Übertragung modifizierten Parameter darstellen.

- $\mathcal{L}_{\mathcal{A}}$ Bestätigen Sie die Sicherheitsabfrage »Sollen die Parameter im Gerät überschrieben werden?«
- Geben Sie in dem sich öffnenden Fenster (Popup) die erforderlichen Passwörter ein. r.
- Danach werden die geänderten Daten an das Gerät gesendet und von ihm übernommen. T.
- Bestätigen Sie die Abfrage »Sollen die Daten lokal gesichert werden?« mit »Ja« (Empfehlung). Wählen Sie П einen geeigneten Speicherort auf Ihrer Festplatte.
- Bestätigen Sie den gewählten Speicherort durch einen Mausklick auf die Schaltfläche »Speichern«. п
- Die geänderten Parameterdaten werden nun in dem von Ihnen gewählten Ordner gesichert. **COL**

# **HINWEIS**

Smart view merkt sich das Parametrierpasswort für mindestens 10 Minuten. Wenn innerhalb dieses Zeitintervalls erneut Parameter ins Gerät übertragen werden, dann wird das Zeitintervall erneut gestartet. Wenn erst nach Ablauf der 10 Minuten erneut Parameter ins Gerät übertragen werden sollen, dann wird Smart view Sie erneut nach dem Passwort fragen.

## Parametersätze

#### Parametersatzumschaltung mittels Smart view

- Falls Smart view noch nicht läuft Starten Sie Smart view
- Falls die Gerätedaten noch nicht geladen wurden Wählen Sie im Menü »Gerät« den Eintrag »Daten vom Gerät empfangen«
- Doppelklicken Sie im Navigationsbaum das Icon »Schutzparameter«
- Doppelklicken Sie innerhalb der Betriebsdaten das Icon »Satz-Umschaltung«  $\Box$
- Konfigurieren Sie die Parametersatzumschaltung bzw. wählen Sie manuell einen aktiven Parametersatz.  $\overline{\phantom{a}}$

#### Parametersätze kopieren mittels Smart view

# **HINWEIS**

#### Parametersätze können nur dann kopiert werden, wenn keine Implausibilitäten vorliegen (kein rotes Fragezeichen).

Schutzparametersätze, die sich nur in wenigen Parametern unterscheiden, müssen nicht mühsam doppelt erstellt werden.

Kopieren Sie einfach mit Hilfe des Smart view einen bereits erstellten Schutzparametersatz auf einen anderen (noch nicht konfigurierten). Danach müssen Sie lediglich die Parameter ändern, in denen sich die beiden Parametersätze unterscheiden.

Um effizient einen zweiten Parametersatz zu erstellen, der sich nur in wenigen Parametern von einem anderen bereits parametrierten unterscheidet, gehen Sie wie folgt vor:

- Falls Smart view noch nicht läuft Starten Sie Smart view п
- п Öffnen Sie eine Offline-Parameterdatei oder laden Sie aus einem angeschlossenen Gerät die Daten.
- Speichern Sie sicherheitshalber die Geräteparametrierung ab [Datei\Speichern unter]. п
- п Wählen Sie im Menü Bearbeiten den Eintrag »Kopiere Parametersätze«
- Legen Sie fest welcher Parametersatz (Quelle: Kopiere von) auf welchen Parametersatz (Ziel: Kopiere nach)  $\overline{\phantom{a}}$ kopiert werden soll.
- Starten Sie den Kopiervorgang durch einen Mausklick auf »OK« п
- Der kopierte Parametersatz ist nun zwischengespeichert. п
- п Bearbeiten Sie nun ggf. den/die kopierten Parametersätze
- Speichern Sie die geänderte Geräteparameterdatei unter einem neuen Namen auf der Festplatte ab (Sicherheitskopie).
- Um die geänderten Parameter in das Gerät zu übertragen wählen Sie im Menü »Gerät« den Eintrag »Übertrage alle Parameter ins Gerät«.

## **Parametersätze vergleichen mittels Smart view**

- Falls Smart view noch nicht läuft Starten Sie Smart view  $\overline{\phantom{a}}$
- Wählen Sie im Menü Bearbeiten den Eintrag »Vergleiche Parametersätze«  $\mathcal{L}_{\mathcal{A}}$
- Wählen Sie in den beiden Drop-Down-Menüs zwei Parametersätze, die miteinander verglichen werden sollen.  $\overline{\phantom{a}}$
- Betätigen Sie die Schaltfläche »Vergleiche«.  $\Box$
- In einer tabellarischen Auflistung werden diejenigen Werte dargestellt, in denen sich die Satzparameter unterscheiden.

#### **Parameterdateien via Smart view vergleichen**

Sie können die aktuell im Smart view geöffnete Parameterdatei mit einer auf der Festplatte vergleichen. Voraussetzung ist, dass die Geräteversionen und Typen übereinstimmen. Gehen Sie wie folgt vor:

- T. Rufen Sie das Menü »Vergleiche mit einer Parameterdatei« innerhalb des Menüs »Datei« auf.
- Klicken Sie auf das Ordner-Icon um eine Datei auf der Festplatte auszuwählen. п
- In einer tabellarischen Übersicht werden die Unterschiede angezeigt.

#### **Parameterdateien via Smart view konvertieren**

Parameterdateien können konvertiert werden. Dabei werden Parametrierungseinstellungen soweit wie möglich übernommen.

- Wenn neue Parameter hinzukommen werden diese auf Werkseinstellung gesetzt.
- n. Wenn Parameter entfallen sind, werden diese gelöscht.

Um eine Parameterdatei zu konvertieren gehen Sie bitte wie folgt vor:

- Falls Smart view noch nicht läuft Starten Sie Smart view п
- Öffnen Sie eine Parameterdatei oder laden Sie die Parameter aus einem Gerät, die konvertiert werden sollen.
- Legen Sie auf einem ausfallsicheren Speicherort eine Sicherheitskopie der Datei an.
- п Wählen Sie im Menü »Datei« »Datei speichern unter... «
- Vergeben Sie einen neuen Dateinamen (Damit nicht ggf. die Sicherheitskopie überschrieben wird) п
- Wählen Sie im Drop-Down Menü »Dateityp« die gewünschte Dateiversion. п
- Bestätigen Sie die Sicherheitsabfrage nur dann mit »Ja« wenn Sie sich sicher sind, dass Sie die Konvertierung п durchführen wollen.
- In einer tabellarischen Übersicht werden entfallene und neu hinzugefügte Parameter wie folgt dargestellt:  $\overline{\phantom{a}}$

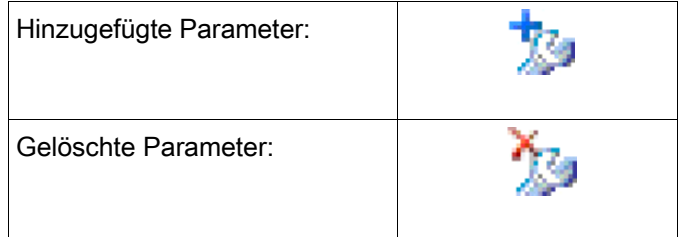

# <span id="page-36-0"></span>Geräteparameter

# Rangieren Digitaler Eingänge

Sie haben zwei Optionen um festzulegen wohin ein Digitaler Eingang wirken soll (zwei Optionen um Digitale Eingänge zu rangieren).

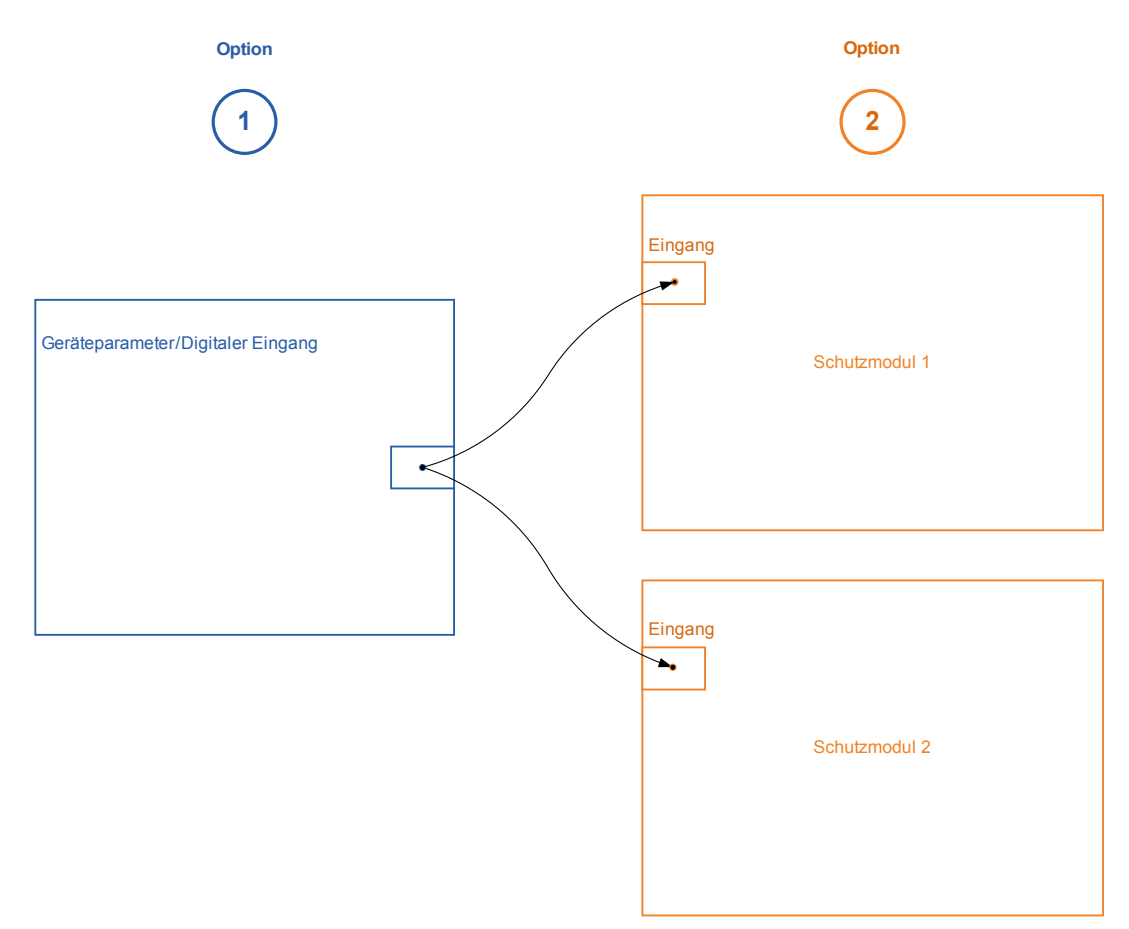

Option 1 - Einen Digitalen Eingang (einem/mehreren) Modulen zuweisen.

#### Hinzufügen einer Rangierung mittels Smart view:

Sie können im Menü [Geräteparameter\Digitale Eingänge] einem Digitalen Eingang ein oder mehrere Ziele zuweisen auf die der Digitale Eingang wirken soll. Rufen Sie die Rangierungen auf (Doppelklick in der Bediensoftware auf den entsprechenden DI) und wählen Sie die Rangierung aus, die hinzugefügt werden soll. Mit »hinzufügen« wird die Rangierung aus der Liste der verfügbaren in die Liste der verwendeten Rangierungen überführt.

#### Löschen einer Rangierung mittels Smart view:

Rufen Sie die Rangierungen auf (Doppelklick in der Bediensoftware auf den DI) und wählen Sie die Rangierung aus, die gelöscht werden soll. Mit »entfernen« wird die Rangierung aus der Liste der verwendeten Rangierungen gelöscht.

Option 2 – Einem Moduleingang einen Digitalen Eingang zuweisen.

Gehen Sie in ein Modul. Weisen Sie nun dem Modul den Digitalen Eingang zu. Beispiel: Ein Schutzmodul soll in Abhängigkeit des Zustands eines Digitalen Eingangs blockiert werden. Weisen Sie hierzu in den Globalen Schutzparametern dem Blockadeeingang (z:B. Ex Blo 1) den gewünschten Digitalen Eingang zu.

### Überprüfung der Zuordnung der Digitalen Eingänge

Um festzustellen, auf welche Ziele ein Digitaler Eingang bereits rangiert wurde gehen Sie wie folgt vor:

Wechseln Sie ins Menü [Geräteparameter\Digitale Eingänge].

Navigieren Sie den Digitalen Eingang an über den Sie mehr erfahren möchten.

In der Bediensoftware werden alle Ziele eines Digitalen Eingangs getrennt durch ein Semikolon hintereinander aufgelistet (Hinweis: wenn das Fenster zu klein ist werden eventuell einige Ziele verdeckt). Durch einen Doppelklick auf den Digitalen Eingang können die Rangierungen eingesehen bzw. weitere vorgenommen werden.

#### Datum und Uhrzeit mittels Smart view synchronisieren

- Falls Smart view noch nicht läuft Starten Sie Smart view
- Falls die Gerätedaten noch nicht geladen wurden Wählen Sie im Menü »Gerät« den Eintrag »Daten vom Gerät empfangen«
- Navigieren Sie im Navigationsbaum zum Eintrag »Datum/Uhrzeit« im Menüzweig [Geräteparameter / Zeit] und doppelklicken Sie diesen.
- Es öffnet sich ein Dialog, der die aktuellen Zeiten des HighPROTEC-Gerätes sowie des PCs anzeigt. (Eine Checkbox erlaubt, die angezeigten Zeit von lokaler Zeitzone auf UTC umzuschalten; man beachte allerdings den Hinweis unten.)
- Klicken Sie auf die Schaltfläche "Synchronisieren". Eventuell wird das Passwort für die Zugriffsebene "Admin-Lv3" erfragt.
- Das HighPROTEC-Gerät übernimmt Datum und Uhrzeit vom PC.

# **HINWEIS**

Smart view ab Version 4.50 in Verbindung mit einem HighPROTEC-Gerät ab Version 3.4 berücksichtigt bei der Synchronisierung, dass auf PC und HighPROTEC-Gerät möglicherweise unterschiedliche Zeitzonen eingestellt sind.

Bei einer Verbindung mit einem älteren HighPROTEC-Gerät ist dies nicht möglich, hier kann es folglich bei unterschiedlichen Zeitzonen zu einer falschen Zeiteinstellung kommen. Es wird daher empfohlen, vor der Synchronisierung mit einem älteren HighPROTEC-Gerät gleiche Zeitzonen einzustellen.

Falls Sie sich unsicher sind, ob bei einer vorliegenden Verbindung die Zeitzonenprüfung unterstützt wird: Wenn im oben erwähnten Dialog die Checkbox zum Umschalten auf UTC sichtbar ist, dann wird die Zeitzonenprüfung unterstützt.

#### Version mittels Smart view

Im Menü »Datei/Eigenschaften« finden Sie detaillierte Informationen zu den Eigenschaften der geöffneten Datei wie z.B. Software- und Geräteversion...

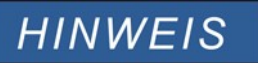

Um eine Parameterdatei in das Gerät übertragen zu können, müssen...: ■ Typschlüssel (oben auf dem Gerätegehäuse/Typenschild) und

Version des Datenmodells (Kann im Menü [Geräteparameter/Version] ausgelesen werden) übereinstimmen.

# <span id="page-38-1"></span>Darstellung von ANSI-Codes

Damit in der Bediensoftware zusätzlich ANSI-Codes angezeigt werden, gehen Sie wie folgt vor:

- Falls Smart view noch nicht läuft Starten Sie Smart view
- Setzen Sie im Menü »Einstellungen« das Häkchen vor »Anzeige der ANSI-Gerätenummern.

## <span id="page-38-0"></span>Grafische Darstellung von Auslösekurven

Die Applikation unterstützt die grafische Darstellung von Auslösecharakteristiken. Abhängig vom Gerätetyp und der Gerätekonfiguration können z.B. folgende Auslösekurven grafisch angezeigt werden:

- $\overline{\phantom{a}}$ Überstromauslösekurven (ANSI, IEC,...)
- LVRT/FRT Profile (Low Voltage Ride Through) п
- Auslösebereiche des Untererregungsschutzes п
- Schaltgerätewartungs-Kurven п

## Beispiel - Grafische Anzeige der Überstromauslösekurve I[1]

- Falls die Gerätedaten noch nicht geladen wurden, laden Sie sie aus einer Datei oder aus dem Gerät.
- Navigieren Sie im Navigationsbaum in das Menü [Schutzparameter / Satz 1 / I-Schutz / I[1]]. п
- Doppelklicken Sie die Schutzstufe  $II1$ .
- Im Arbeitsfenster sehen Sie die tabellarische Übersicht über die Parameter, die dieser Schutzfunktion П zugewiesen sind und u.a. die Auslösecharakteristik definieren.
- Klicken Sie in der oberen Befehlsleiste dieses Arbeitsfenster auf das Icon »Anzeige Charakteristik«.

四

In einem weiteren Arbeitsfenster sehen Sie nun die grafische Darstellung der aktuell eingestellten Auslösecharakteristik.

### Auslösekurven hinzufügen oder entfernen

In das Arbeitsfenster für die Charakteristik-Kurven können noch weitere Kurven aus anderen Schutzstufen oder Parametersätzen hinzugefügt werden.

#### Beispiel: Hinzufügen weiterer Kurven zur Auslösekurve der Überstromschutzfunktion I[1]

- Öffnen Sie, wie im obigen Beispiel beschrieben, das Arbeitsfenster für die grafische Darstellung der Auslösekurve der Schutzstufe //11.
- Klicken Sie in der oberen Befehlsleiste dieses Arbeitsfensters auf das Icon »Kurven Hinzufügen/Entfernen«

酉

- Es wird ein Auswahlfenster geöffnet, legen Sie fest bzw. wählen Sie aus:
	- Welche weiteren Schutzstufen zusätzlich dargestellt werden sollen (nur verfügbar, wenn mehrere Schutzstufen des gleichen Typs projektiert sind).
	- Welche weiteren Parametersätze zusätzlich in diesem Diagramm angezeigt werden sollen (nur verfügbar, wenn diese Schutzstufe in mehreren Parametersätzen zur Verfügung steht).
- Wählen Sie die gewünschten zusätzlichen Kurven.
- Schließen Sie das Bearbeitungsfenster mit »Übernehmen«.
- Die grafische Anzeige der Auslösecharakteristik wird nun aktualisiert und die zusätzlich ausgewählten Kurven werden ebenfalls in diesem Fenster dargestellt.

T.

### Auswahl von Zusatzkennlinien

Je nach Gerät und Konfiguration können auch zu einer Auslösekennlinie zugehörige Rücksetzkurven oder weitere Zusatzkurven wie z.B. für den spannungsabhängigen Überstromzeitschutz dargestellt werden.

Wenn solche Kurven verfügbar sind, dann können diese über ein Drop-Down-Menü im Kopfbereich des Arbeitsfensters aufgerufen/ausgewählt werden.

#### Beispiel: Darstellung der Rücksetzkennlinie für die Überstromschutzfunktion I[1]

- Öffnen Sie, wie im obigen Beispiel beschrieben, das Arbeitsfenster für grafische Anzeige der Auslösecharakteristik für die Überstromschutzfunktion I[1].
- In der oberen Schaltflächenleiste dieses Arbeitsfensters befindet sich ein Drop-Down-Menü für die Auswahl/Darstellung von Zusatzkennlinien:
	- Auslösekennlinie
	- Rücksetzkennlinie
	- Spannungsabhängiger Überstromzeitschutz
	- Wählen Sie im Drop-Down-Menü den Kurventyp »Rücksetzkennlinie«
- Im Arbeitsfenster wechselt die grafische Anzeige von der »Auslösekennlinie« zur »Rücksetzkennlinie«.  $\Box$

# <span id="page-41-0"></span>Programmierbare Logik

### Programmierbare Logik via Smart view

**A WARNUNG** 

**HINWEIS** 

WARNUNG: Eine Fehlprogrammierung von Logikgleichungen kann zu Personenschäden oder der Beschädigung oder Zerstörung von Betriebsmitteln führen.

Verwenden Sie die Programmierbare Logik nur dann, wenn Sie die einwandfreie Funktionalität sicherstellen können.

Es wird empfohlen, Logikgleichungen mittels Smart view zu programmieren.

#### Konfiguration einer Logikgleichung

- T. Wechseln Sie ins Menü Logik/LG[x]:
- Rufen Sie den Logikeditor auf. п
- Rangieren Sie die Eingangssignale (wenn erforderlich, invertieren Sie diese). P.
- Falls erforderlich, konfigurieren Sie den Timer (Anzugsverzögerung und Rückfallverzögerung). T.
- Wenn der selbsthaltende Ausgang verwendet wird, rangieren Sie ein entsprechendes Resetsignal. п

Wenn Logikgleichungen absteigend kaskadiert werden, dann müssen Signalverzögerungszeiten (Zykluszeiten) berücksichtigt werden.

Im Menü [Betrieb/Zustandsanzeige] kann der Status der Ein- und Ausgänge der Logikgleichungen überprüft werden.

# <span id="page-42-0"></span>IEC61850\*

\*=nur verfügbar in Geräten, die dieses Protokoll unterstützen.

#### Erzeugen/Exportieren einer gerätespezifischen ICD-Datei

In jedem Gerät der HighPROTEC ist eine Beschreibung der eigenen Funktionen und Kommunikationsfähigkeiten in Form einer ICD-Datei hinterlegt (IED Capability Description). Diese Datei kann wie folgt exportiert und für die Konfiguration der Unterstation verwendet werden.

# **HINWEIS**

#### • Die Parametrierung des Gerätes beeinflusst den Inhalt der ICD-Datei.

- 1. Verbinden Sie das Gerät mit Ihrem PC/Notebook.
- 2. Starten Sie Smart view.
- 3. Klicken Sie im Menü »Gerät« auf »Daten vom Gerät empfangen«.
- 4. Klicken Sie im Menü » Geräteparameter« auf » IEC61850«.
- 5. Klicken Sie im IEC61850-Fenster auf das ICD-Icon.
- 6. Wählen Sie nun einen Speicherort und Dateinamen für die ICD.Datei aus und klicken Sie "Speichern".
- 7. Wiederholen Sie die Schritte 1 bis 6 für alle in der IEC61850-Umgebung angeschlossenen Geräte.

### Erzeugen/Exportieren einer beispielhaften .SCD-Datei

Zu jedem Gerät der HighPROTEC kann die Beschreibung der eigenen Funktionen und Kommunikationsfähigkeiten in Form einer beispielhaften SCD-Datei exportiert werden.

- 1. Verbinden Sie das Gerät mit Ihrem PC/Notebook.
- 2. Starten Sie Smart view.
- 3. Klicken Sie im Menü »Gerät« auf »Daten vom Gerät empfangen«.
- 4. Klicken Sie im Menü » Geräteparameter« auf » IEC61850«.
- 5. Klicken Sie im IEC61850-Fenster auf das SCD-Icon.
- 6. Wählen Sie nun einen Speicherort und Dateinamen für die SCD-Datei aus und klicken Sie "Speichern".
- 7. Wiederholen Sie die Schritte 1 bis 6 für alle in der IEC61850-Umgebung angeschlossene Geräte.

## Importieren der .SCD-Datei in das Gerät

Nachdem die Konfiguration der Unterstation abgeschlossen ist, muss die .SCD-Datei jedem beteiligten Gerät übermittelt werden. Gehen Sie hierzu wie folgt vor:

- 1. Verbinden Sie das Gerät mit Ihrem PC/Notebook.
- 2. Starten Sie Smart view.
- 3. Klicken Sie im Menü »Gerät« auf »Daten vom Gerät empfangen«.
- 4. Klicken Sie im Menü » Geräteparameter« auf » IEC61850«.
- 5. Schalten Sie im Menü » IEC61850 Kommunikation« diesen Parameter auf » AUS« und übertragen Sie den geänderten Parametersatz in das Gerät.
- 6. Klicken Sie im IEC61850-Fenster auf das IEC-Icon.
- 7. Wählen Sie nun das Verzeichnis aus, in dem sich die SCD-Datei befindet. Wählen Sie die SCD-Datei aus und klicken Sie "Öffnen".
- 8. Die Datei wird nun überprüft.
- 9. Wenn kein interner Fehler erkannt wird dann kann die Konfiguration in das Gerät übertragen werden. Betätigen Sie hierzu die Schaltfläche "Senden Konfig.".
- 10. Jetzt erfolgt ggf. eine Passwortabfrage. Geben Sie das gleiche Passwort ein, welches Sie auch für die Parametrierung des Gerätes vergeben haben.
- 11. Schalten Sie wie unter Punkt 5 die IEC-Kommunikation wieder ein und übertragen Sie den geänderten Parametersatz in das Gerät.
- 12. Wiederholen Sie die Schritte 1 bis 11 für alle in der IEC61850-Umgebung angeschlossenen Geräte.
- 13. Sofern Sie keine Fehlermeldungen erhalten haben, ist die Konfiguration damit abgeschlossen.
- **A WARNUNG**

• Bei Änderungen der Konfiguration einer Unterstation muss in der Regel eine neue .SCD-Datei erstellt werden. Diese muss zwingend an alle Geräte mittels Smart view übermittelt werden. Wird diese Übermittlung vergessen, sind IEC61850-Fehlfunktionen die Folge.

• Sofern Geräte nach Abschluss der Unterstationskonfiguration umparametriert werden, hat das ggf. Änderungen in der dazugehörigen .ICD-Datei zur Folge – dies wiederum kann ein Update der .SCD-Datei erforderlich machen.

# <span id="page-44-0"></span>**Remote-Konfiguration für Leitungsdifferentialschutzgeräte\***

\*=nur verfügbar in HighPROTEC-Geräten mit Leitungsdifferentialschutz.

Smart view ermöglicht auch die Konfiguration des fernen ("remote") Geräts beim Leitungsdifferentialschutz.

# **HINWEIS**

#### Das lokale Leitungsdifferentialschutzgerät muss den Fernzugriff auf das ferne Gerät auf aktiv eingestellt haben.

# **HINWEIS**

#### Für die Kommunikation mit dem fernen Gerät dürfen weder der TCP/IP-Port 52160 noch 52152 durch eine Firewall blockiert sein.

- 1. Verbinden Sie das lokale Gerät mit Ihrem PC/Notebook.
- 2. Starten Sie Smart view.
- 3. Klicken Sie im Menü »Gerät« auf »Daten vom Gerät empfangen«.
- 4. Nach dem Verbindungsaufbau erscheint ein Auswahlfenster für das lokale oder ferne Gerät.
- 5. Wählen Sie in diesem Auswahlfenster » Fernes Gerät« aus.
- 6. Es werden dann die Daten aus dem fernen Gerät geladen.

Der Gerätedaten-Baum in Smart view wird mit einem gelben Rahmen markiert, wenn Daten aus dem fernen Gerät angezeigt werden.

Ihre Meinungen und Anregungen zu dieser Dokumentation sind uns wichtig. Bitte senden Sie Ihre Anregungen und Kommentare an: [kemp.doc@woodward.com](mailto:kemp.doc@woodward.com)

Bitte geben Sie dabei die Dokumentennummer auf der ersten Seite dieser Publikation mit an.

Woodward Kempen GmbH behält sich das Recht vor, jeden beliebigen Teil dieser Publikation jederzeit zu verändern und zu aktualisieren. Alle Informationen, die durch Woodward Kempen GmbH bereitgestellt werden, wurden auf ihre Richtigkeit nach bestem Wissen geprüft. Woodward Kempen GmbH übernimmt jedoch keinerlei Haftung für die Inhalte sofern Woodward dies nicht explizit zusichert.

Dieses Handbuch ist eine Übersetzung des "Englischen Originals".

© Woodward Kempen GmbH, alle Rechte bleiben Woodward Kempen GmbH vorbehalten.

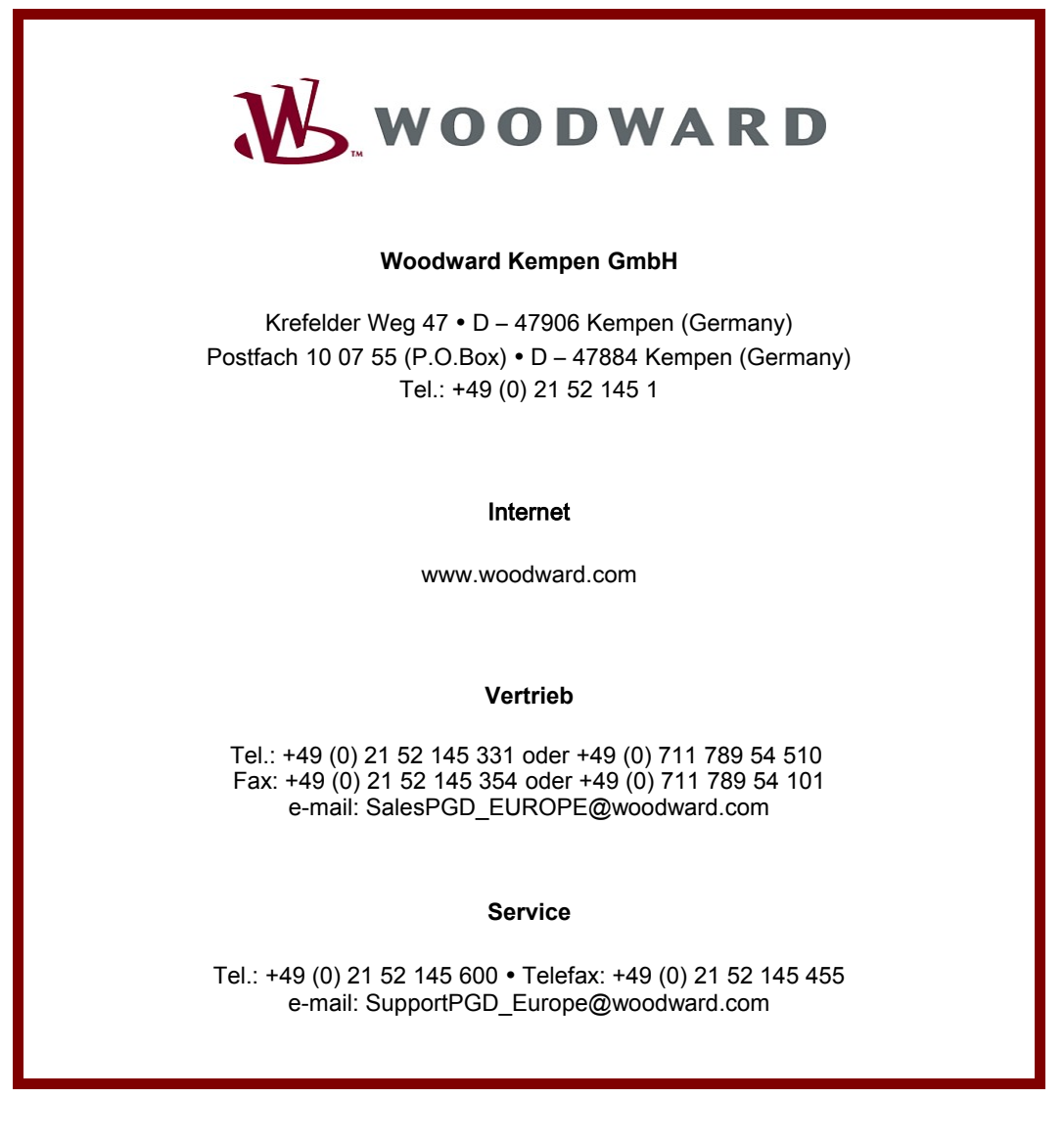